# Participer à une réunion ZOOM

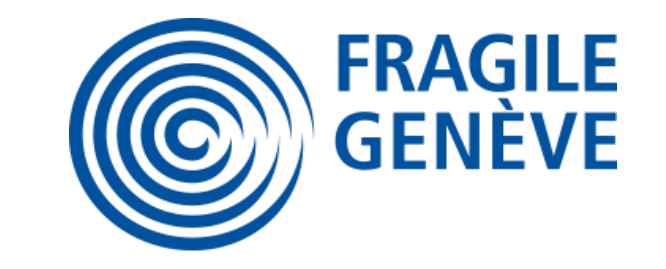

Comment rejoindre une réunion en ligne à laquelle vous avez été invité(e) :

1. Vous allez recevoir un email d'invitation

2. Cliquez sur le lien d'invitation reçu sur votre

email :https://unige.zoom.us/j/747142048

#### 3. Cliquer sur « télécharger et lancer Zoom »

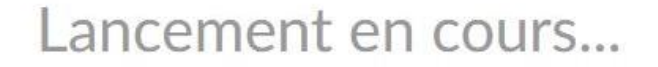

Veuillez cliquer sur Ouvrir les réunions Zoom si vous voyez la boîte de dialogue du système.

Si rien ne s'affiche sur votre navigateur, cliquez ici pour démarrer la réunion ou téléchargez et lancez Zoom.

#### 4. Cliquer sur le logiciel d'installation en bas de l'écran

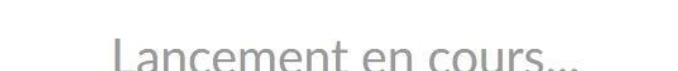

Veuillez cliquer sur Ouvrir les réunions Zoom si vous voyez la boîte de dialogue du système.

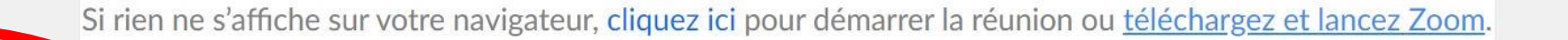

Zoom 5067e1405....exe  $\widehat{\phantom{a}}$ 

Tout afficher

 $\Omega$  Aide

#### 5. Attendre la fin du téléchargement

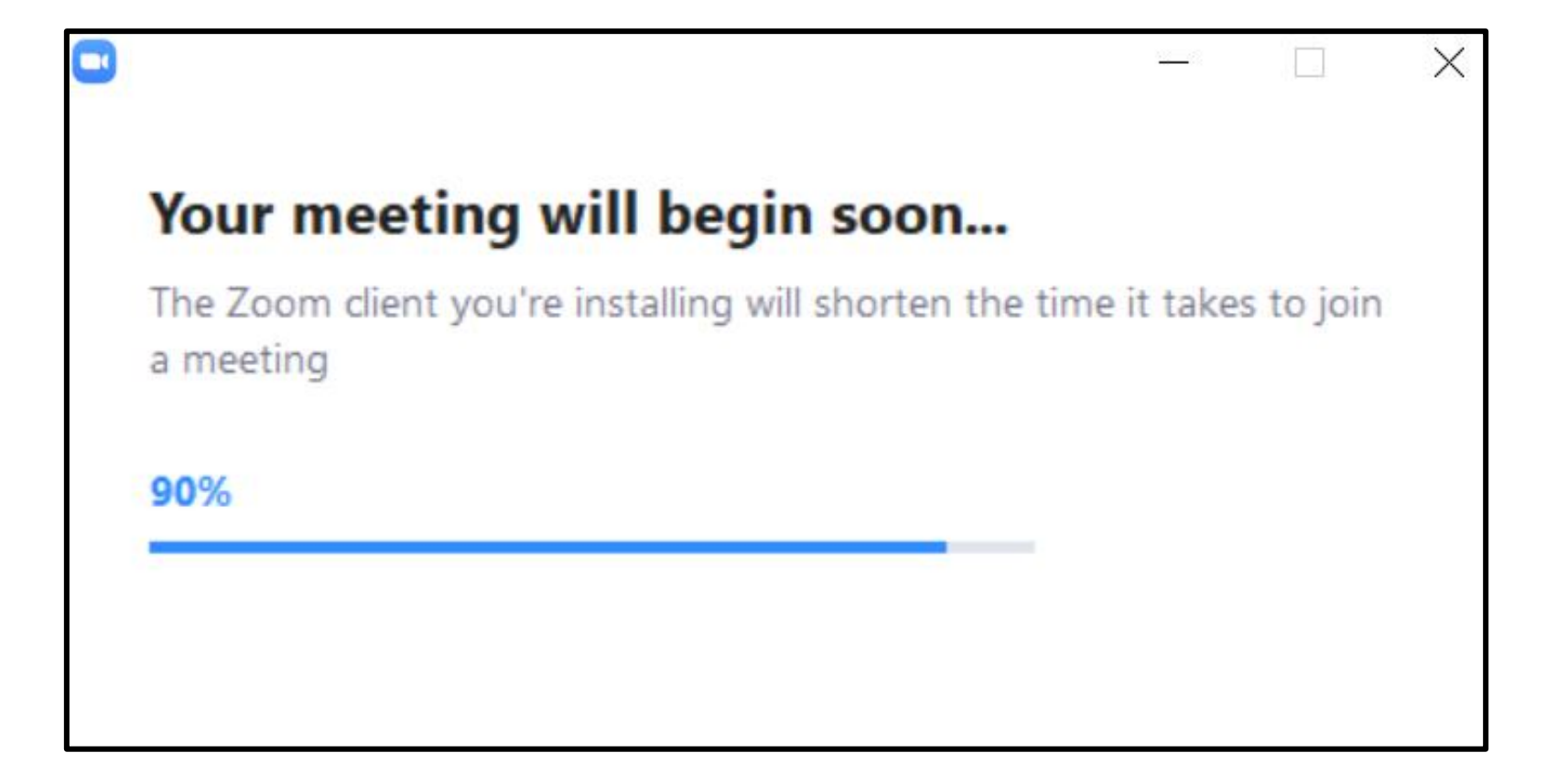

#### • Si une fenêtre supplémentaire s'ouvre, cliquer sur « Oui »

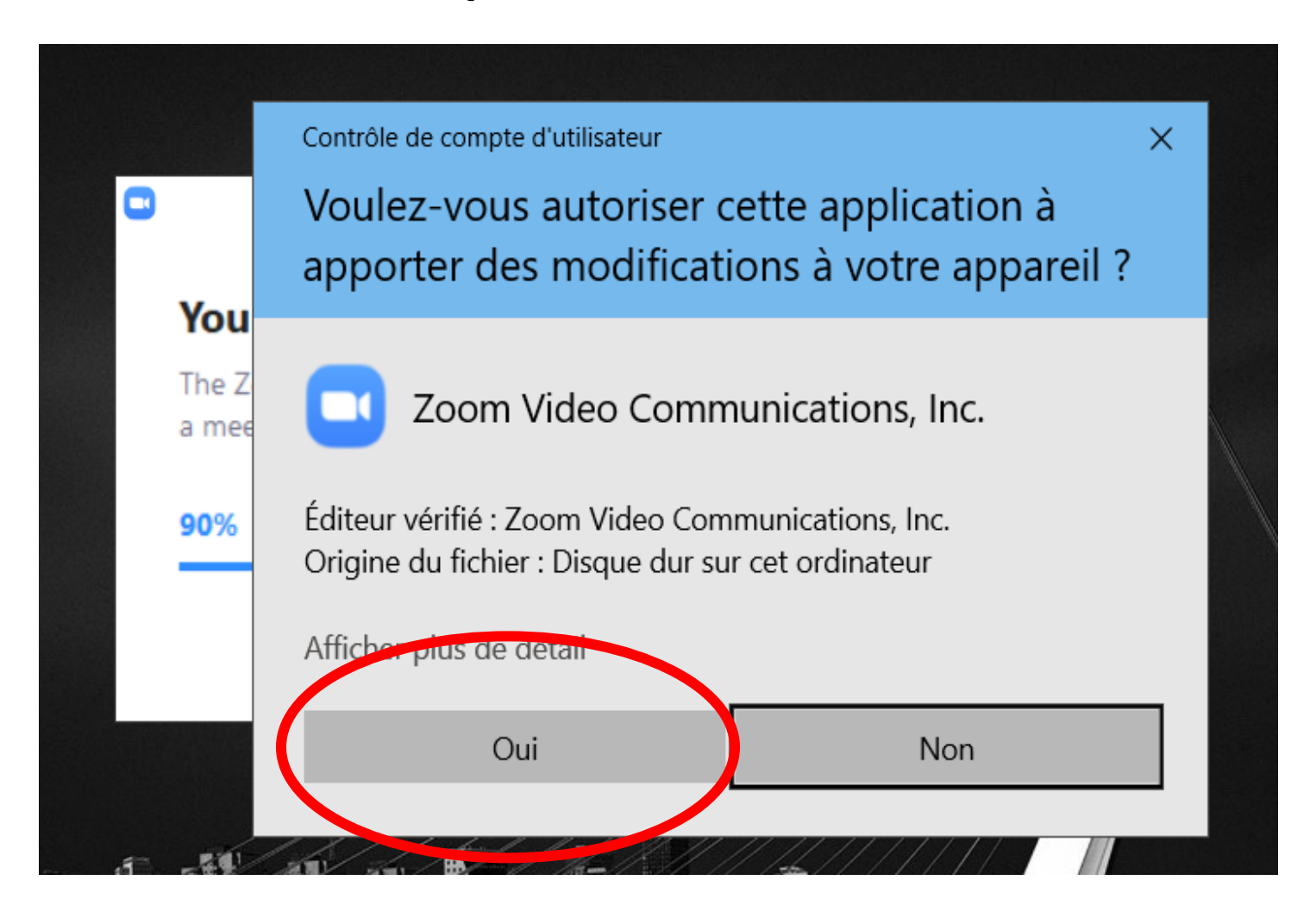

#### 6. Inscrire son nom puis cliquer sur « Rejoindre une réunion »

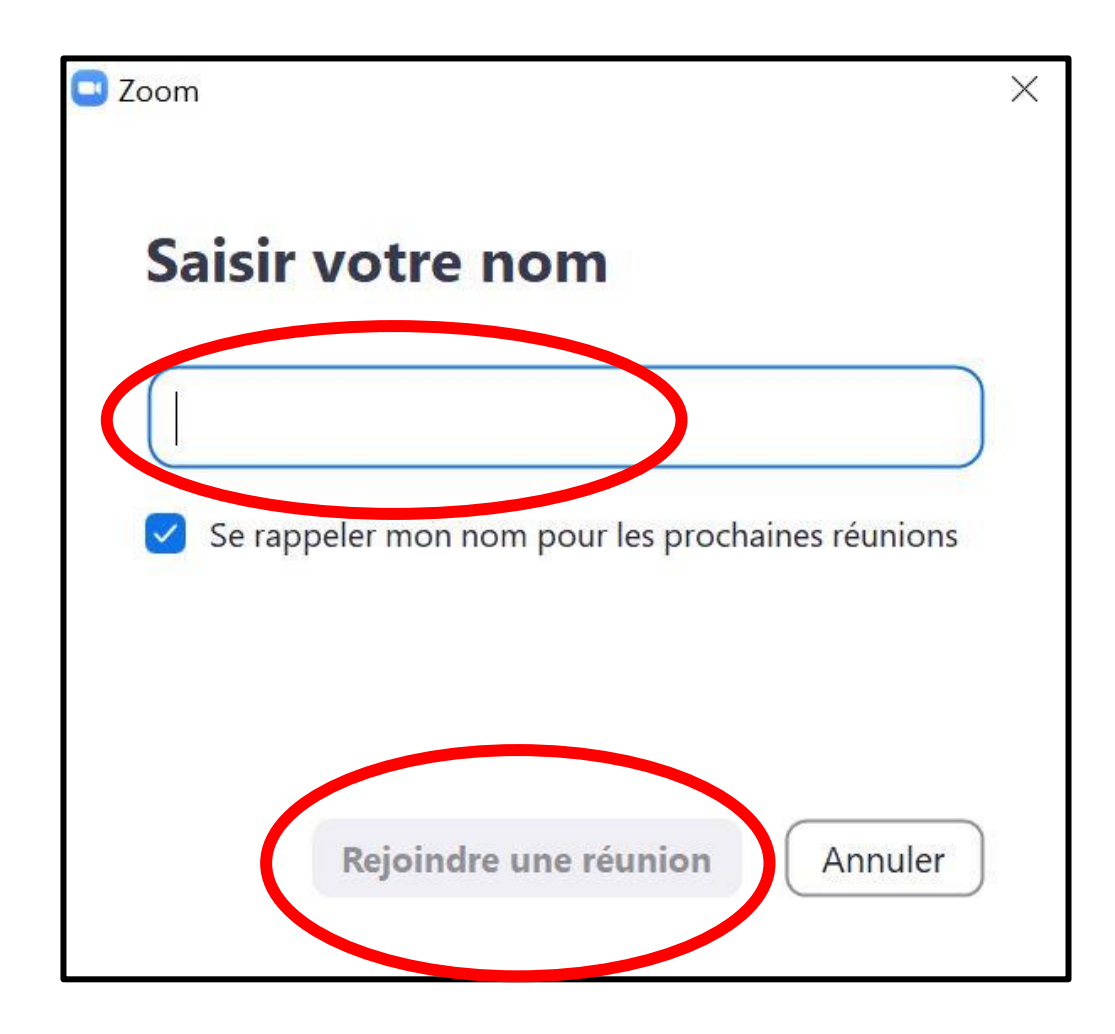

#### • Si une fenêtre supplémentaire s'ouvre, cliquer sur « Je suis d'accord »

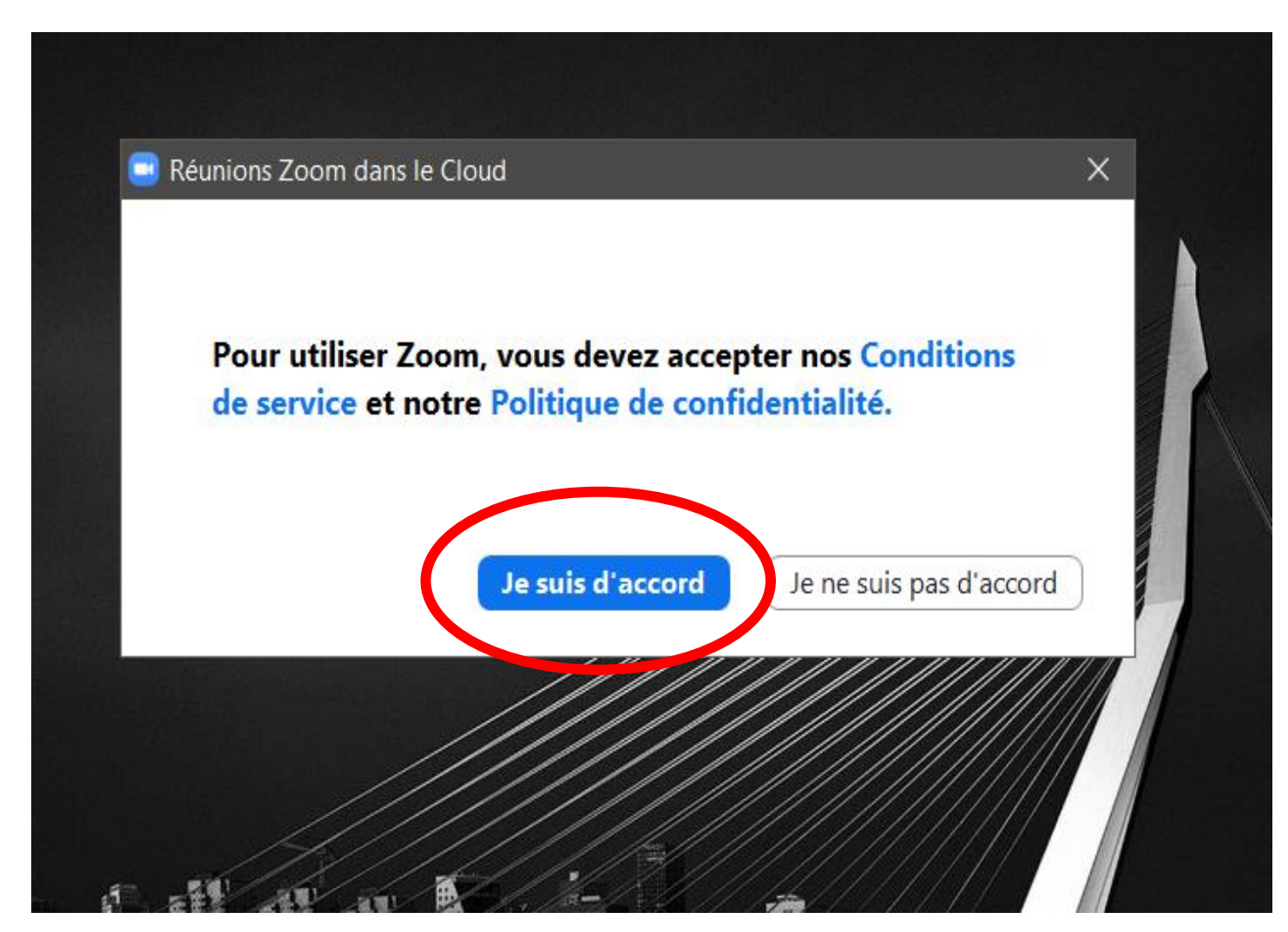

#### 7. Cliquer sur « Rejoindre l'audio par ordinateur »

#### Assurez-vous d'avoir un micro et des haut-parleurs (ou un casque) qui fonctionnent

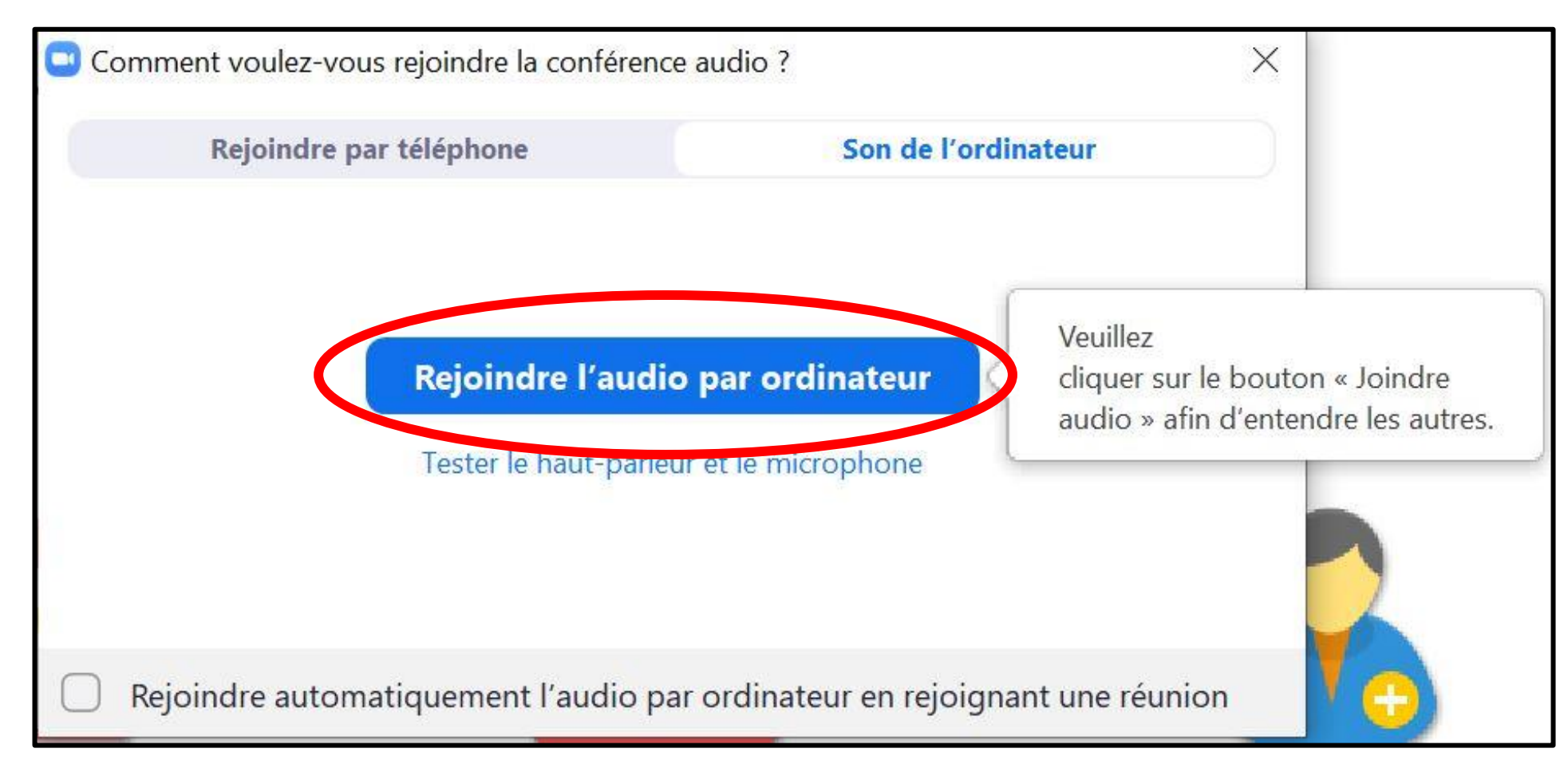

#### 8. Vous êtes à présent participant de la réunion !

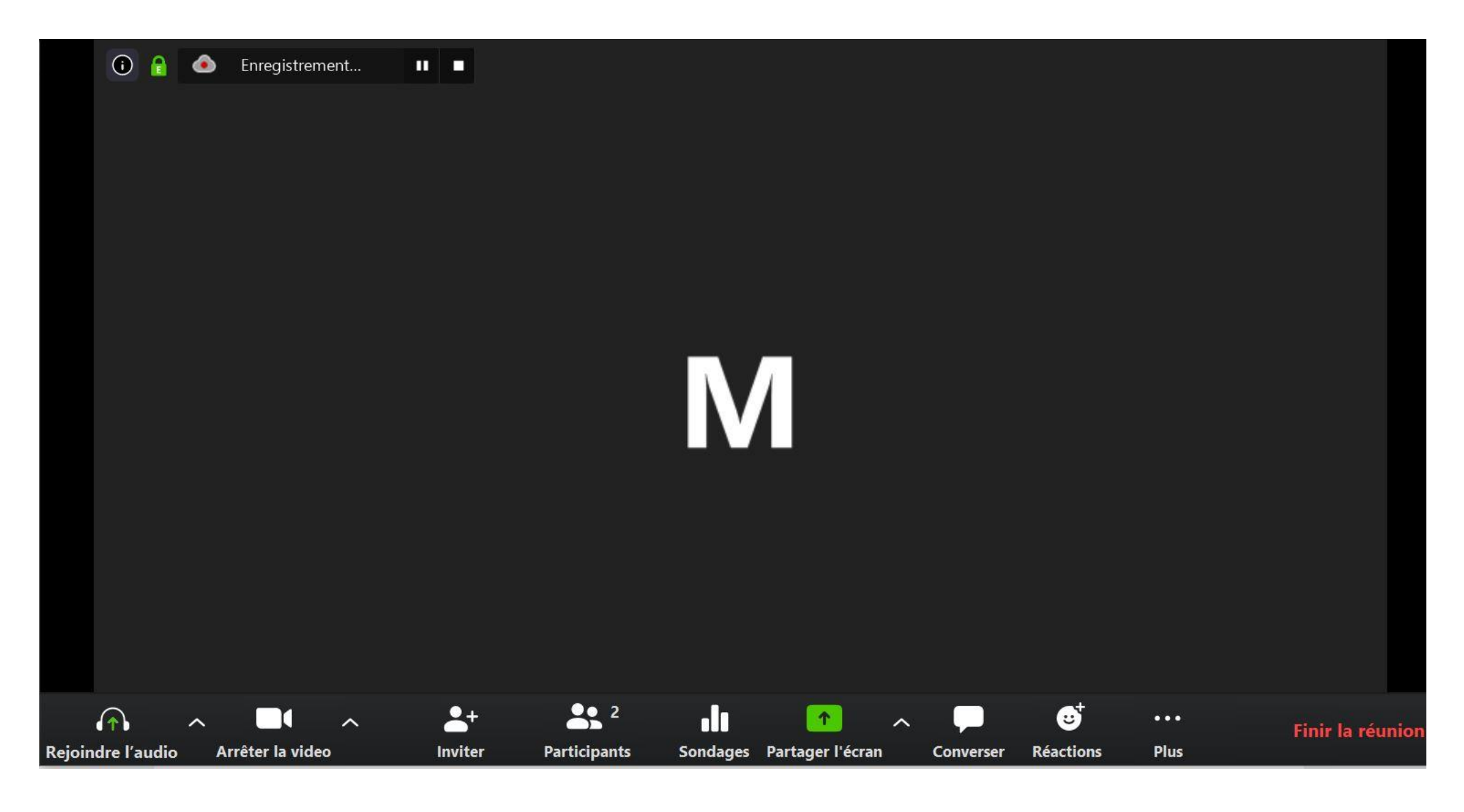

• Pendant la réunion, une barre de tâches apparaît au bas de l'écran

Le micro sert à vous faire entendre et la vidéo à partager l'image captée par la caméra de votre ordinateur.

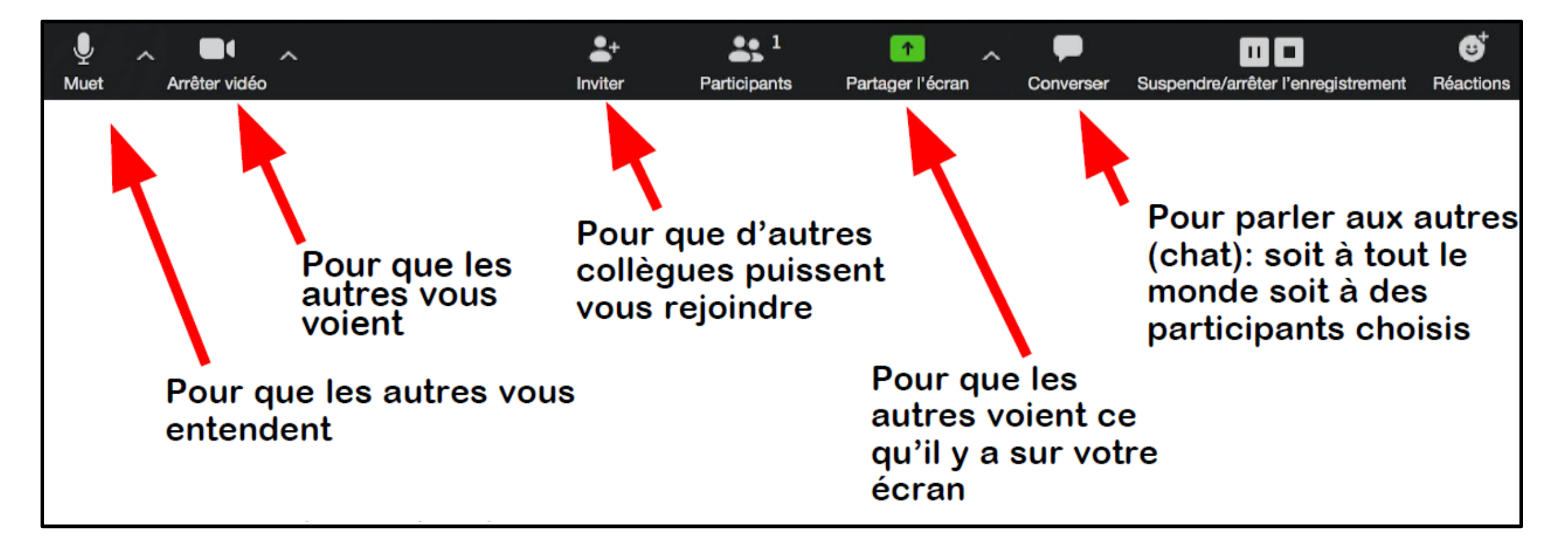

#### Pour quitter la réunion :

des tâches

## 1. Cliquer sur Finir la réunion à droite sur la barre

#### 2. Ou fermez la fenêtre

### Au plaisir de vous retrouver à notre prochaine séance !

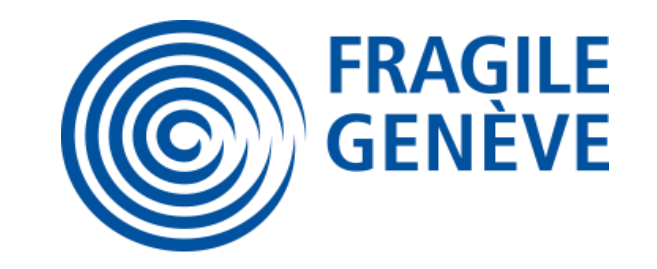